This resource guides you through the process of navigating through the Compass Portal.

## **Compass Navigation**

Page Navigation:

The Compass UT1, UT2, and UT3 data entry screens have a similar look and feel to Microsoft Excel.

|      | Click the logo to return to the Landing Page | are reporting                                   | ompany for which they<br>g. For most users, this<br>heir own Company. |                              | Welcome! User Master, Comp. |
|------|----------------------------------------------|-------------------------------------------------|-----------------------------------------------------------------------|------------------------------|-----------------------------|
| Со   | mpany Master - A1000019                      | Save Delete Add                                 | Row Validate Send Reverse/Re                                          | book Reset View Show Hotkeys | Upload CSV                  |
| UT   | 1 and UT2 Header (1) Indicates               | the screen/grid                                 |                                                                       |                              |                             |
|      | Company Number                               | Company Name                                    | Status                                                                | Production Date              | Product                     |
|      | $\bigtriangledown$                           | $\nabla$                                        |                                                                       | ▽                            | 2                           |
| 1    | A1000019                                     | Company Master Click the Filter                 | Incomplete                                                            | 11/2011 Click on the         |                             |
| 2    | A1000019                                     | Company Master icon and type in<br>the grey bar | Incomplete                                                            | 11/2011 the column           | Gas                         |
| 3    | A1000019                                     | Company Master                                  | Incomplete                                                            | 12/2011 alphabetica          | ally oil                    |
| 4    | A1000019                                     | Company Master                                  | Incomplete                                                            | 12/2011                      | Gas                         |
| 5    | A1000019                                     | Company Master                                  | Incomplete                                                            | 01/2012                      | Oil                         |
| φ    |                                              |                                                 |                                                                       |                              |                             |
| Pre  | operty Report (2)                            |                                                 |                                                                       |                              |                             |
| Dis  | position (3) / Tract (4) / Purchaser (5)     |                                                 |                                                                       |                              |                             |
| -    |                                              |                                                 |                                                                       |                              |                             |
|      |                                              |                                                 |                                                                       |                              |                             |
|      |                                              |                                                 |                                                                       |                              |                             |
| NIVA | 200                                          |                                                 |                                                                       |                              |                             |
|      |                                              |                                                 |                                                                       |                              |                             |
| 0    | 1931                                         |                                                 |                                                                       |                              |                             |

- The UT1 and UT2 Header Grid displays high-level Production Reporting data. The Header Grid has a "parent" relationship with the Property Grid. The Property Grid has a "parent" relationship to the Disposition, Tract, and Purchaser Grids. By selecting a Header record (row), the corresponding Property records display in the Property Grid. By selecting a Property record, the corresponding Disposition, Tract, and Purchaser Grids display.
- The Company drop-down list is used by Agents to select the Company for which they are reporting. For most users, this defaults to their own Company name.

| [ | Company A - 00000011111 |   |  |  |  |
|---|-------------------------|---|--|--|--|
|   | Select company          | ŀ |  |  |  |
|   | Company A - 00000011111 |   |  |  |  |
|   |                         | - |  |  |  |

• User may re-order/move columns by selecting the column title and dragging the column. Clicking the "Reset View" button reverts to the default order of the columns.

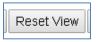

• User may filter the data displayed in the grid by clicking the filter icon in any column heading. To filter, click the Filter icon and select the Filter Type using the drop-down.

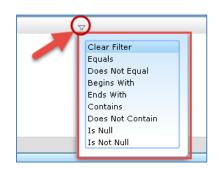

- User may sort data in ascending or descending order by clicking most column heading. To sort a column, click directly on the field title.
- Users navigate within the screen/grid as they would in a spreadsheet. Use the TAB key, ENTER key, Page Up/Down keys, up/down arrows, and scroll-bars.
- User can return to the Landing Page by clicking the Compass logo in the top lefthand corner of each screen.

|  |  | Compass University Lands<br>The University of Texas System | Lea Off<br>Webcome User A. Constanz A |  |
|--|--|------------------------------------------------------------|---------------------------------------|--|
|--|--|------------------------------------------------------------|---------------------------------------|--|

There is a Logoff link in the top right-hand corner of every screen.

| Welcome! User A, Company A |
|----------------------------|
|                            |

## UT1 and UT2 Toolbar:

At the top of the UT1 and UT2 Reporting page, there is a row of buttons that support Compass' functionality. The following toolbar options are available:

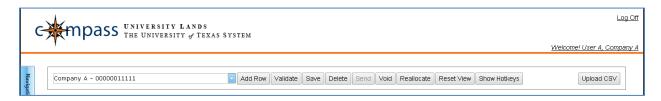

| Action         | Description                                                                                                    |
|----------------|----------------------------------------------------------------------------------------------------|
| Save           | Commits the user's changes to the database                                                                     |
| Delete         | Allows a row in Saved or Validated status to be removed from the database                                      |
| Add Row        | Inserts a row for data entry into the selected grid                                                            |
| Validate       | Triggers validation for all records in the grid                                                                |
| Send           | Commits records in the Property Grid that are selected by an "x" in the check box to the UL Accounting System. |
| Reverse/Rebook | Creates a reversal record and a new rebook record for the user to edit                                         |
| Reset View     | Resets the view for all grids in the current screen                                                            |
| Show Hotkeys   | Opens pop-up window that displays the shortcut key options                                                     |
| Upload CSV     | Opens pop-up window to browse for and upload a CSV file                                                        |

## UT3 Toolbar:

At the top of the UT3 Page, there is a row of buttons that support Compass' functionality. The following toolbar options are available:

| c₩n      | Dass University Lane | DS                                                                        | Log Off                    |
|----------|----------------------|---------------------------------------------------------------------------|----------------------------|
|          | The University & T   | Texas System                                                              | Welcome! User A, Company A |
| Navigati | ny A - 00000011111   | Add Row Validate Save Delete Send Void Reallocate Reset View Show Hotkeys | Upload CSV                 |

| Action       | Description                                                                                                    |  |
|--------------|----------------------------------------------------------------------------------------------------|--|
| Add Row      | Inserts a row for data entry into the selected grid                                                                                                    |  |
| Validate     | Triggers validation for all records in the grid                                                                                                    |  |
| Save         | Commits all user edits to the database                                                                                                    |  |
| Delete       | Deletes the selected header and all related Check Details records. Note: this option is not available if the record was already Sent to University Lands.                                                                |  |
| Send         | Validates and submits the selected UT3 payment details to University Lands. Records in a Sent status are read-only.                                                                                                    |  |
| Void         | <ul> <li>Reverses the UT3 details previously Sent to University Lands.</li> <li>This option is only available if a payment has not matched to the UT3.</li> <li>Any un-sent records are deleted from the UT3.</li> </ul> |  |
| Reallocate   | Triggers the reallocation of payments. This button replaces the Send button in the event the user is reallocating prior payments between properties and/or production months.                                            |  |
| Reset View   | Restores the UT3 screen to the original template for column width and sequence.                                                                                                    |  |
| Show Hotkeys | Pop-up window that displays shortcut key options                                                                                                    |  |
| Upload CSV   | Opens pop-up window to browse for and upload a CSV file                                                                                                    |  |

<u>Shortcut Keys:</u> The following shortcut keys execute a specific function or command within the Compass Portal. If a shortcut has multiple keys, it is written with all keys required to perform the function:

| Hotkey      | Function                                                                                                    |
|-------------|----------------------------------------------------------------------------------------------------|
| Delete      | Removes the currently selected row from the data grid                                                           |
| Up/Down     | Switch between rows within a grid                                                                               |
| Tab         | Switch to the next editable column within a grid                                                                |
| Shift + Tab | Switch to the previous editable column within a grid                                                            |
| Control + A | Add new row for selected grid (if applicable)                                                                   |
| Control + S | Save edited row for selected grid (if applicable)                                                               |
| Control + Z | Undo unsaved changes for the selected row of the active grid                                                    |
| Control + # | The hash sign in this shortcut represents any number between 1 and 9 inclusive and expands the appropriate grid |
| Page Up     | Scroll up to the prior set of rows (if applicable)                                                              |
| Page Down   | Scroll down to the next set of rows (if applicable)                                                             |
| Enter       | Ends editing in the current cell                                                                                |